### 個人所有の持込 PC へのプリンタセットアップ方法 Windows 編

#### [ 設定の流れ ]

- 1. OS のバージョン確認
- 2. ファイルのダウンロード
- 3. プリンタドライバのインストール 3-1 LPR の設定 (1 回のみ) 3-2 プリンタドライバインストール (カラー、モノクロ各 1 回)
- 4. 認証情報の設定

#### [ 必要条件 ]

- ・Windows の管理者権限が必要です
- ・Wi-Fi 接続「SSID:jissen-edu」が必要です

1. [OS のバージョン確認 ]

Windows のバージョン、システムの種類を確認します。 <br>
<br />
本マニュアルは Windows11 の画面です。

① エクスプローラを開く>②「PC」または「コンピューター」を右クリック>③「プロパティ」を選択

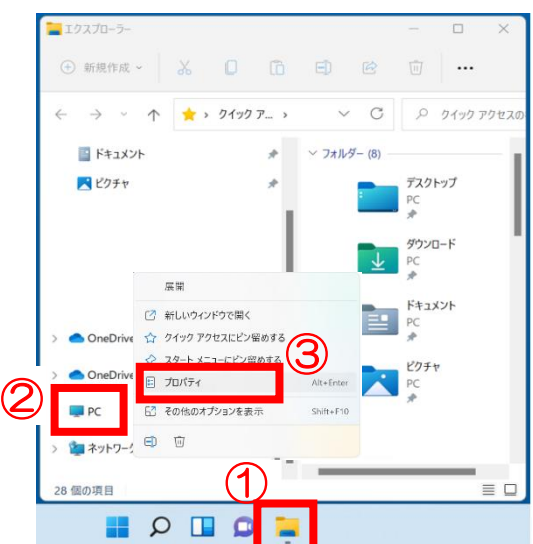

② Windows のエディションで OS を、システムの種類を確認する。

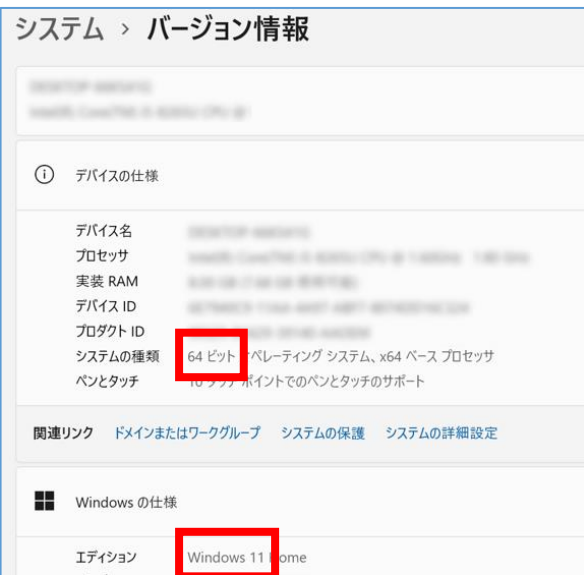

# 2. [ ファイルのダウンロード ]

自分の PC に適合するドライバを大学 Web [サイトか](/joho/guide/index.html?)らダウンロードし、自分の所属キャンパスにあったインス トーラをダウンロードします。

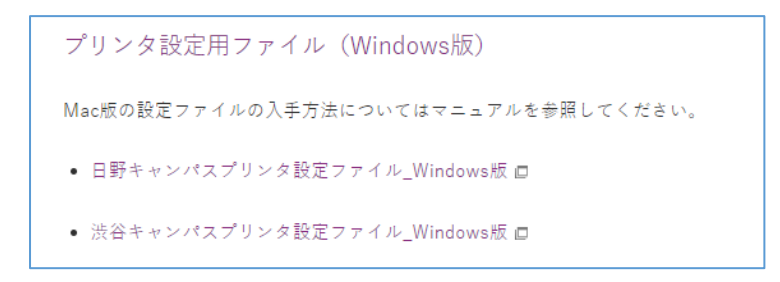

① 対象ファイルをクリックし、「ダウンロード」フォルダや「デスクトップ」などに保存します。

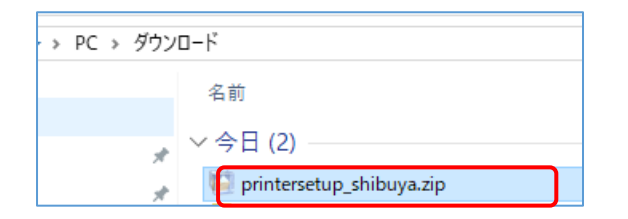

② 保存したファイルを右クリック、「すべて展開」を選択します。

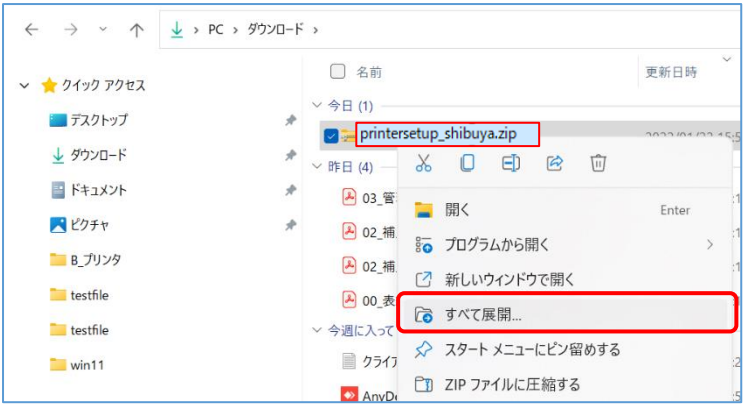

③ 展開する場所は変更せず(ダウンロードしたファイルと同じフォルダになります)「展開」をクリック後、 以下のフォルダ(ファイル)が確認できます。以上で必要なファイルのダウンロードが完了しました。

※ファイル名の末尾に Win10 とありますが、Windows11 でも動作が確認できています。

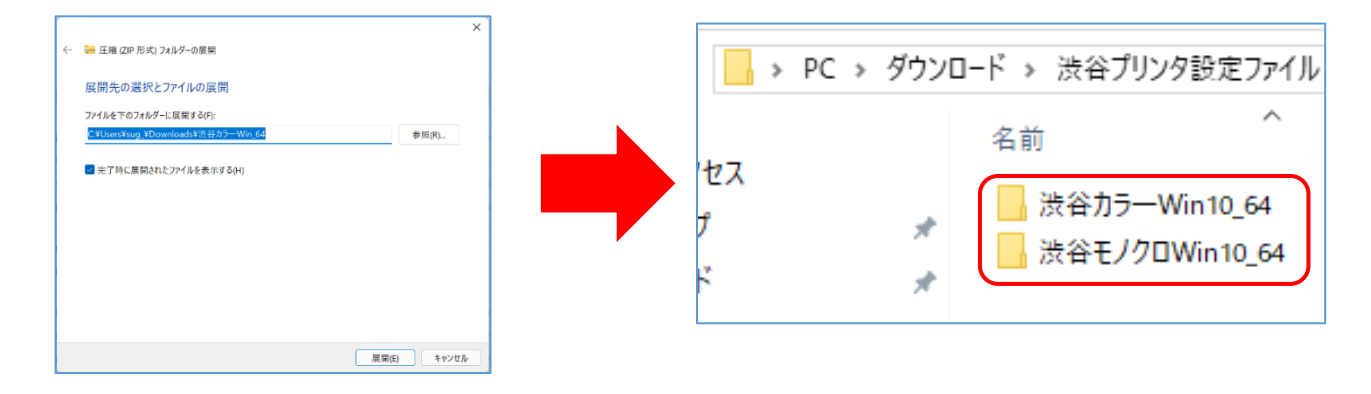

※2020 年 2 月以前に学内プリンター設定を実施済の場合、手順「3-1 LPR ポートの有効化設定」は 実施不要です。J-TAS ライブラリ内「2020 年 2 月以前に学内プリンター設定を実施済の学生へ」を確認し、 不要なデバイスを削除してから手順「3-2 プリンタドライバのインストール」へ進んでください。

以下のセットアップは PC の再起動を伴います。すべてのアプリケーションを終了させてから開始してください。

#### 3-1 LPR ポートの有効化設定

- ① 先ほどダウンロードした「 LPRinst.bat 」を右クリック。
- ② 「管理者として実行」を選択。

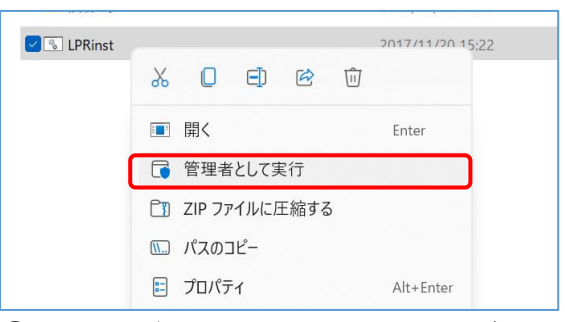

③ 「ユーザーアカウント制御」画面が表示された場合は「はい」を選択。

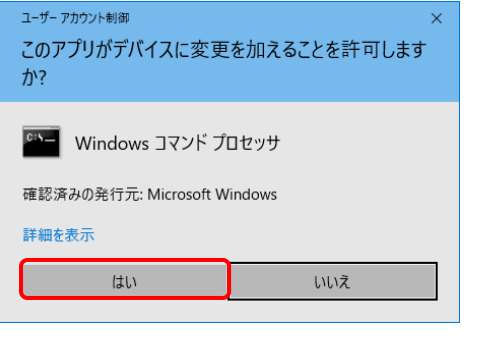

※下記のメッセージが表示された場合、「詳細情報」→「実行」を選択。

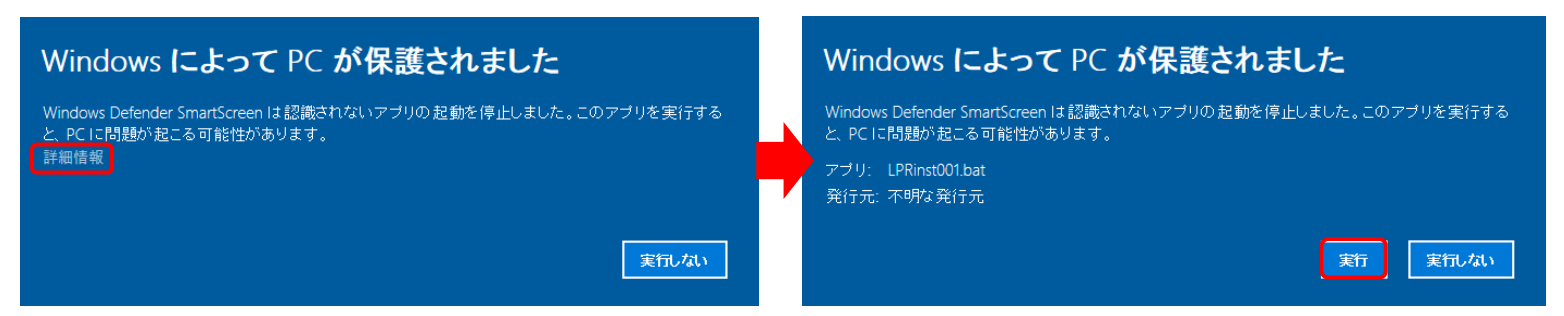

④ しばらく待って黒い別ウィンドウ「100%操作は正常に完了したました、何かキーを押してください」

が表示されたらスペースキーを押してウィンドウを閉じます。

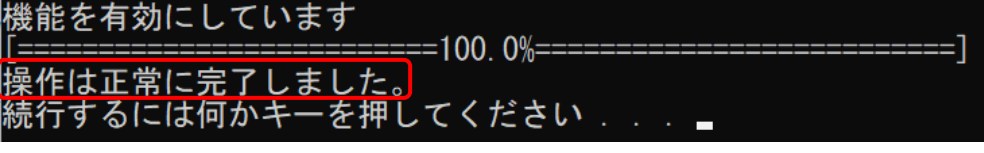

以上で「LPR ポートの有効化設定」は完了です。

## 3-2 プリンタドライバのインストール

カラープリンタ、モノクロプリンタを個別に設定します。(以下は、渋谷カラーwindows11、64bit の場合です。)

① 解凍したフォルダ内、渋谷カラー内の setup.exe を右クリック、「管理者として実行」を選択。

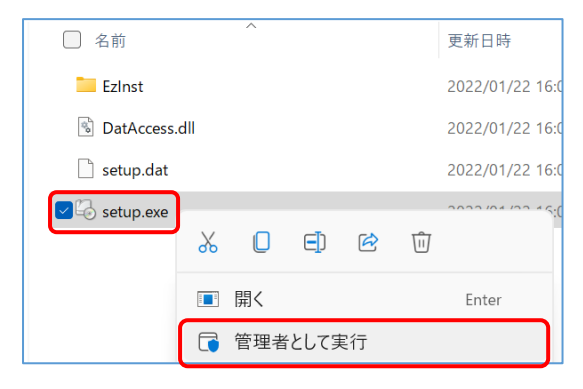

② 「ユーザーアカウント制御」画面が表示された場合は「はい」を選択。

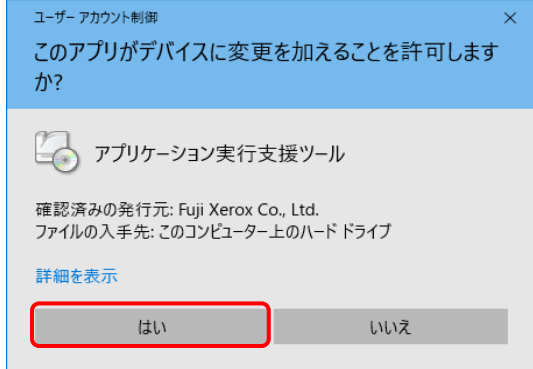

③ セットアップツールが起動後、「インストールの開始」をクリックしてインストールが終了するまで待つ。

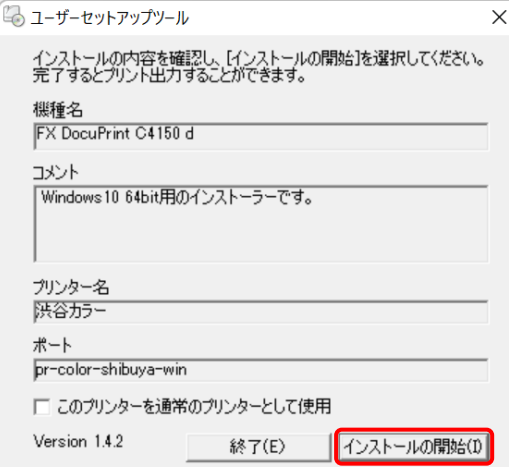

④ 「コンピュータを再起動しますか?」と表示されたら「はい」をクリックし、再起動する。

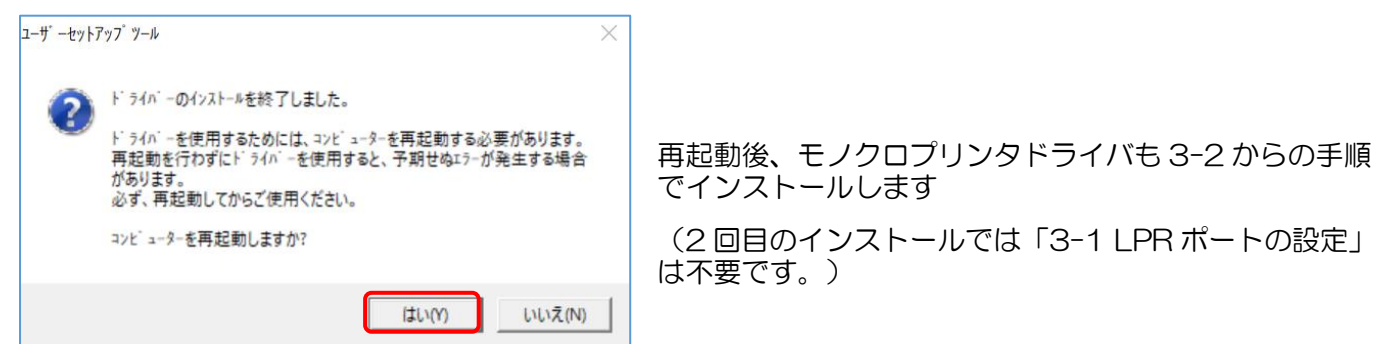

# 4. [認証情報セットアップ]

PC の再起動が終わったらコントロールパネルを開きます。

下部の検索ボックスに「コントロールパネル」を入力し、コントロールパネルを選択。

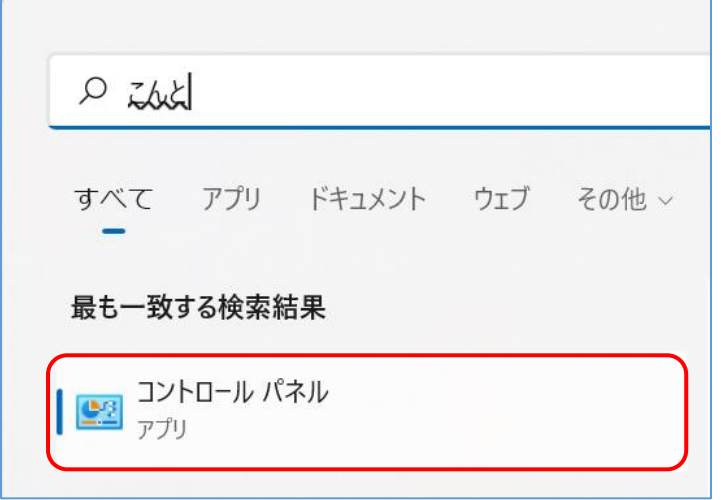

「デバイスとプリンタの表示」を開きます。

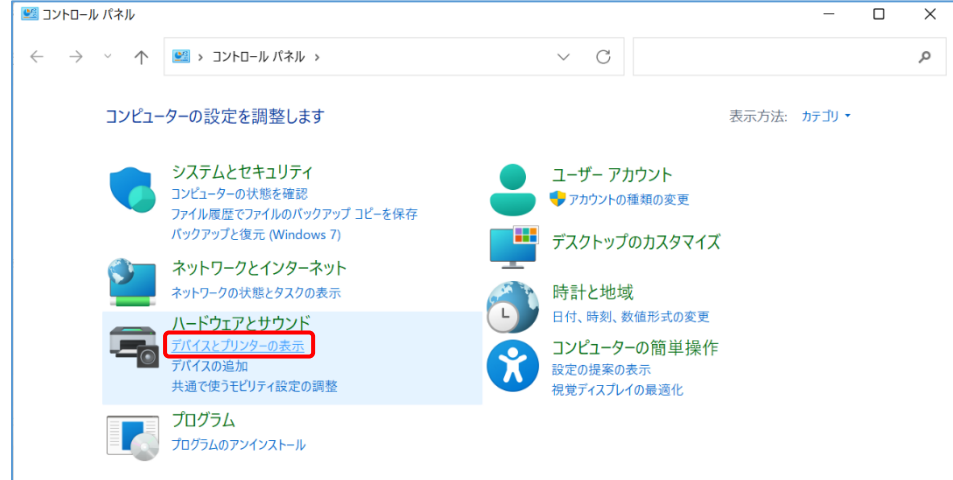

新しく追加されたプリンタアイコンを右クリックして「プリンターのプロパティ」を選択します。

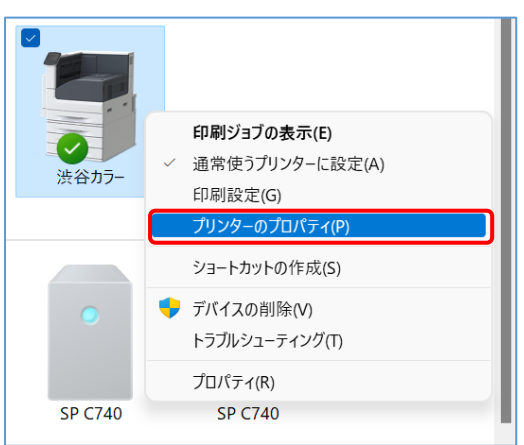

④ プロパティが開いたら「プリンター構成」タブを選び、「認証情報の設定」ボタンをクリックします。

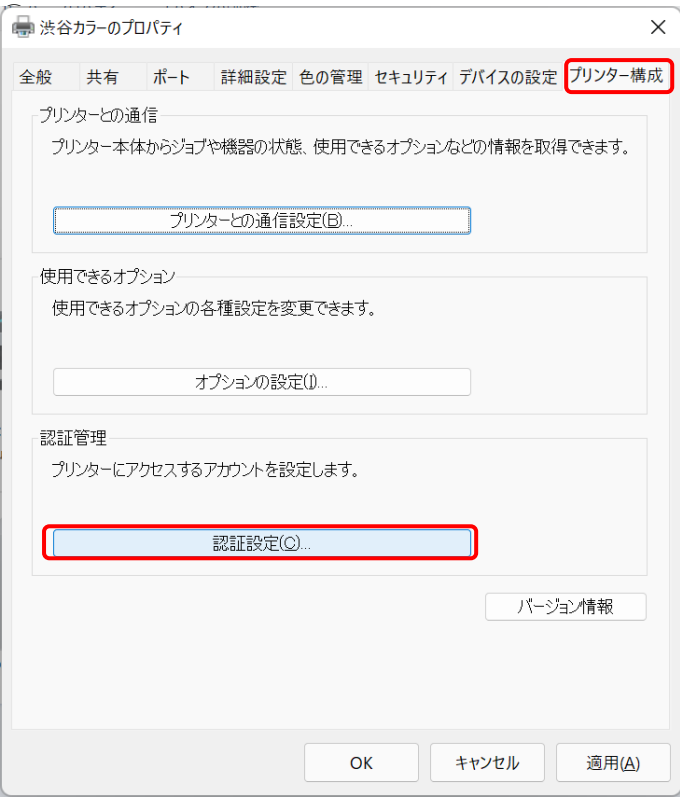

⑤「常に同じ認証情報を使用する」にチェックを入れ、「User ID の指定」メニューを「IDを入力する」に変更し、 「User ID」に<mark>学籍番号</mark>を入力します。※「パスワード」「Account ID」は入力不要です。

「OK」ボタンをクリックします。

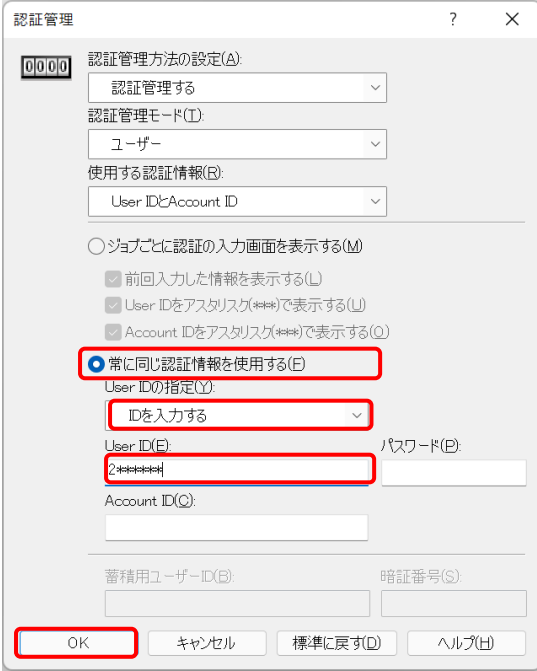

⑥「詳細設定」タブの「全てのページ分のデータをスプールしてから、印刷データをプリンタに送る」をチェック し、「OK」ボタンをクリックします。

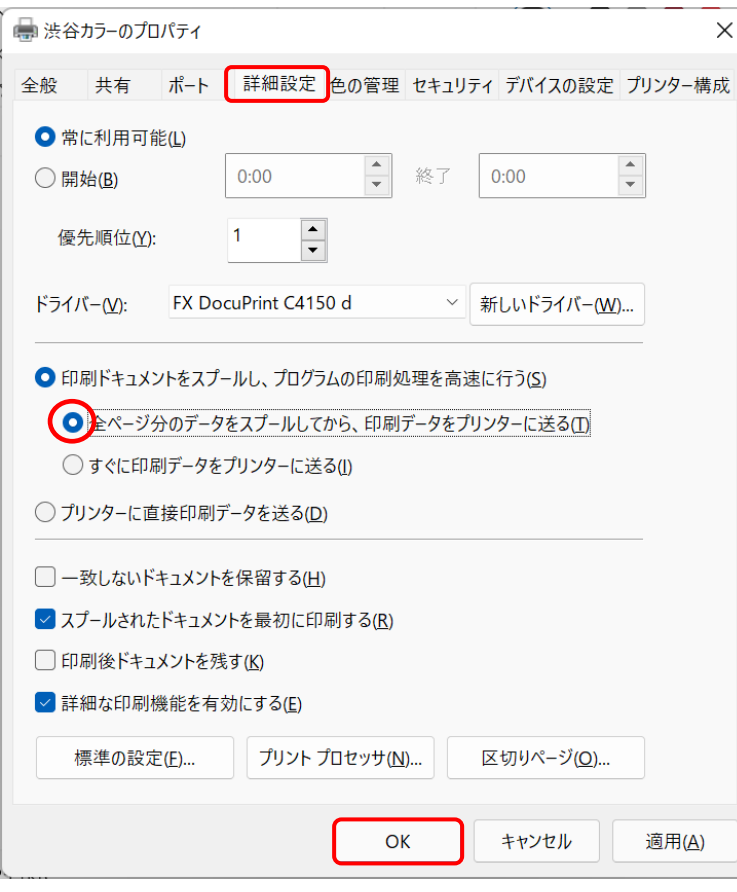

※「認証情報」タブがグレーアウトしていて変更できない場合は、「全般」タブの「プロパティの変更」を クリックします。管理者として「詳細設定」タブを変更できるようになります。

モノクロとカラーの両方のプリンタで上記 4.「認証情報セットアップ」の設定を行い、プリンタの設定は完了です。

## ※「3-1 LPR ポート設定」がうまくいかない場合

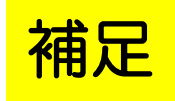

アンチウイルスソフト(マカフィー、ウィルスバスター、ノートン、アバストなど)によって、ダウ ンロードした「LPRinst.bat」を実行できない場合があります。

以下の方法で LPR ポートを設定してください。

19

「LPR ポートの有効化設定」

Windows ロゴ キー + 「R」を押します。

「名前」に optionalfeatures と入力し「OK」を押します。

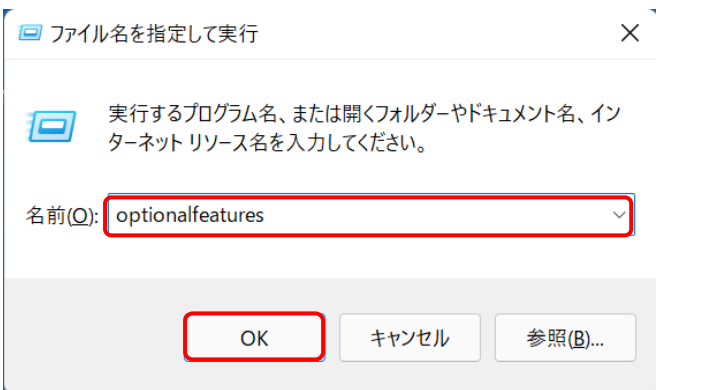

「Windows の機能の有効化または無効化」が立ち上がります。

「Windows の機能」→「印刷とドキュメントサービス」→「LPR ポートモニター」にチェックを入れて 「OK」を押します。

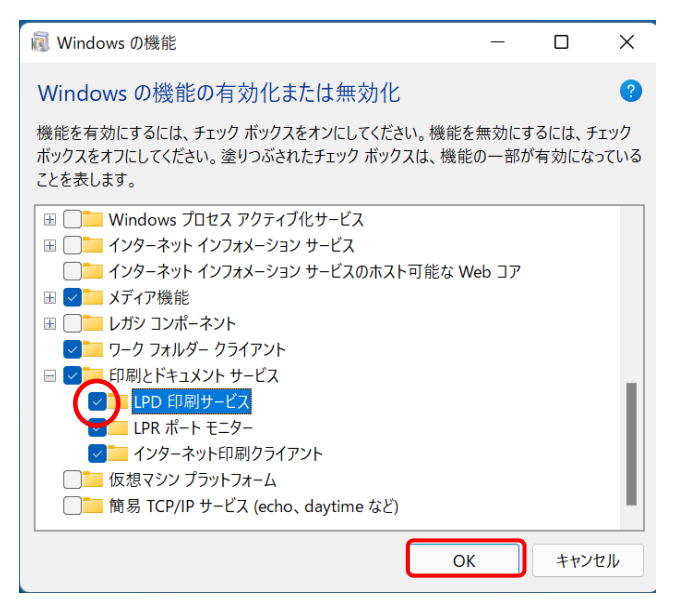

既にチェックが入っている場合は「キャンセル」します。(再起動を要求される場合もあります)

以上

## [ 持込 PC からの印刷方法と注意点 ]

印刷方法については、「情報システム利用ガイド」プリンタの使用方法 も参考にしてください。

(情報システム利用ガイド <http://www.jissen.ac.jp/joho/guide/index.html>)

#### 例)Word からの印刷

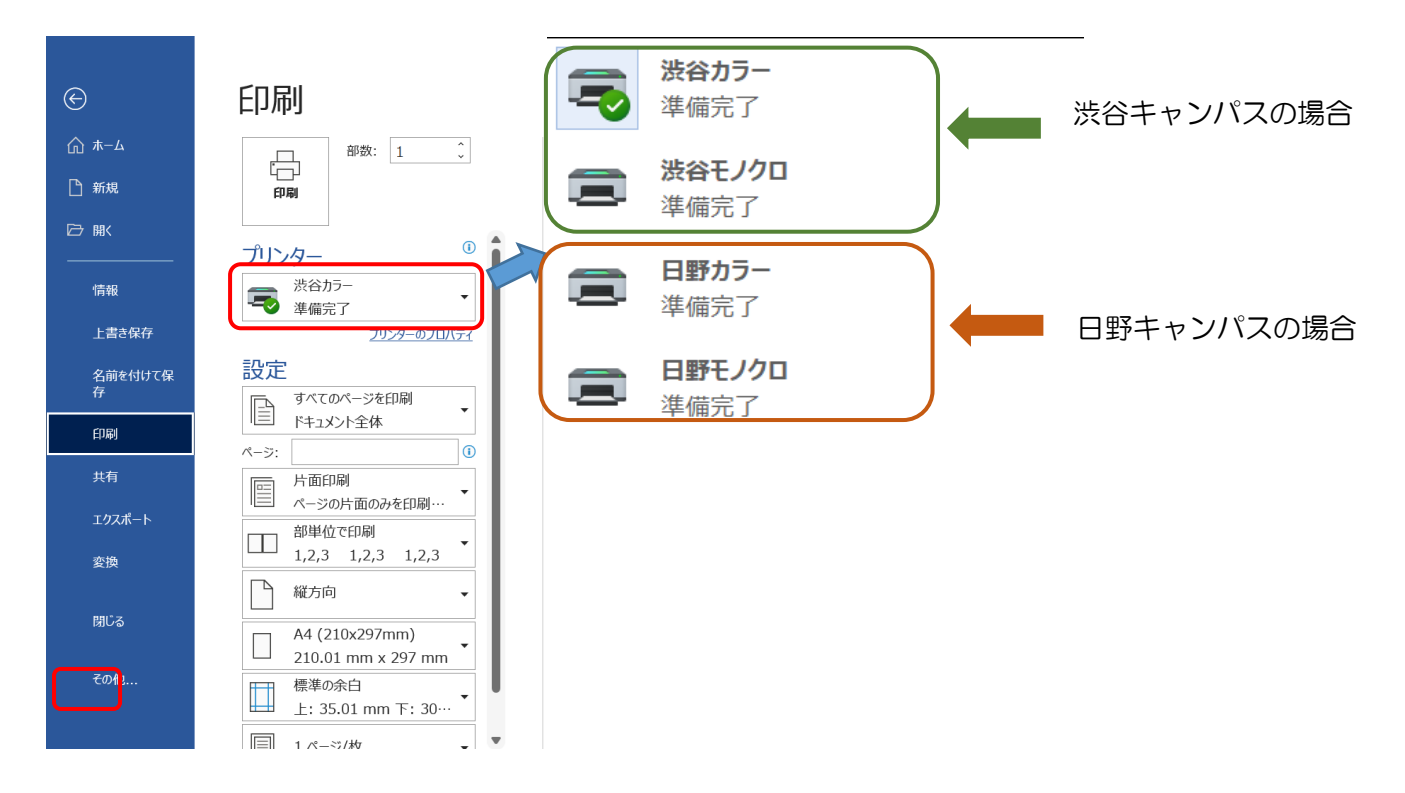

① プリンタの選択

[印刷] - 「プリンター」でプルダウンメニューから利用したいプ リンタを選択します。(キャンパスにより利用できるプリンタは 異なります)

- ② 「印刷」ボタンをクリックして印刷 (ラウンジ PC と異なり画面上に通知は表示されません)
- ③ プリンタ横のノート PC で自分の学生証をカードリーダにかざす か自分の学籍番号を入力してプリントジョブを確認します
- ④ プリンタから目的の印刷が行われたことを確認しプリンタ横のノ ート PC からログアウトします